# **ОСНОВНИ УМЕНИЯ ЗА РАБОТА С ГРАФИЧНИ ОБЕКТИ В MS WORD 2010**

## **1. Основни понятия**

- Контур на графичен обект плътна или пунктирана линия очертаваща графичен обект
- Запълване на графичен обект оцветяване на вътрешността на графичен обект с един или няколко цвята, върху които може да има шарка
- Групиране на графични обекти обединяване на няколко елементарни графични обекта с цел получаване на обобщен графичен обект

## **2. Основни умения за работа с графични обекти**

#### **Създаване на артистичен текст с Word Art**

С WordArt се създават текстови обекти, които се вмъкват в документа и които могат да се изпълнят в дадени цвят и форма и да се добавят различни ефекти.

Имаме възможност за създаване на артистичен (декоративен) текст

## **Стъпки:**

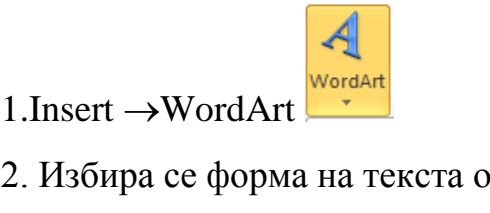

2. Избира се форма на текста от появилата се галерия

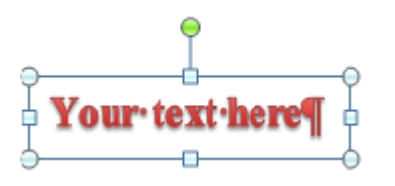

4.Текстът се форматира по желание (шрифш, големина, ефекти)

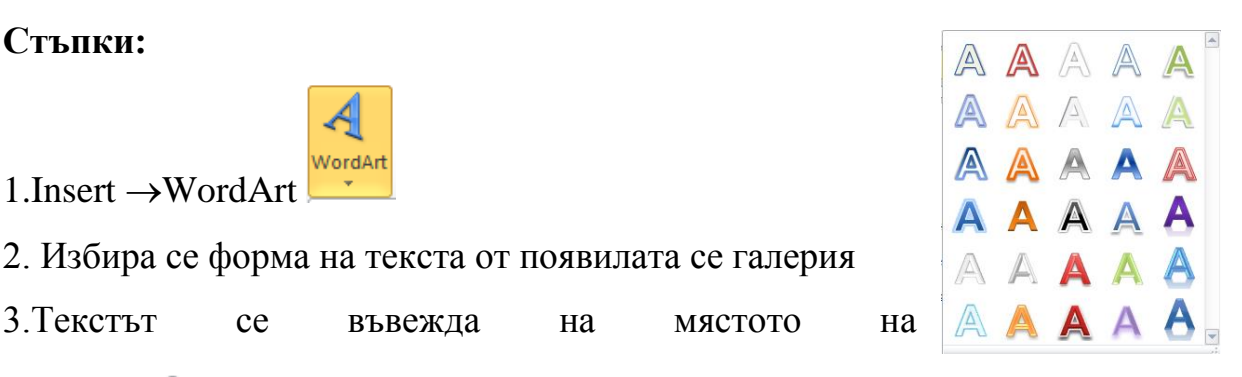

5. WordArt текстът се появява като графичен обект в документа.

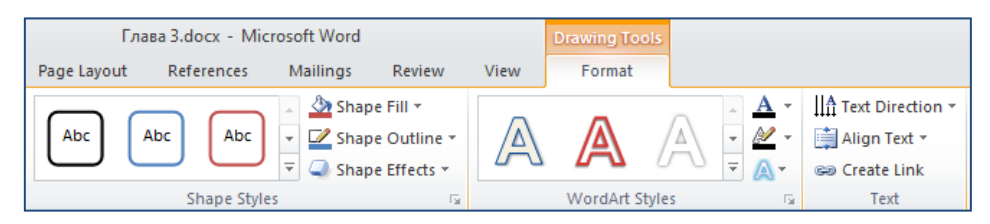

Когато е маркиран артистичния текст може да се променя както стила на текстовата му кутия ( раздел Shape Styles), така и стила на самият текст (раздел WordArt Styles). И двата раздела дават възможност за следните допълнителни промени:

Shape Fill \* - цветово запълване на текстовата форма

- цветово запълване на текста

Shape Outline ~ - промяна цвета, вида и дебелината на контура на формата

- промяна цвета, вида и дебелината на контура на текста

Shape Effects \* - здаване ефекти на формата

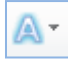

- здаване ефекти на текста

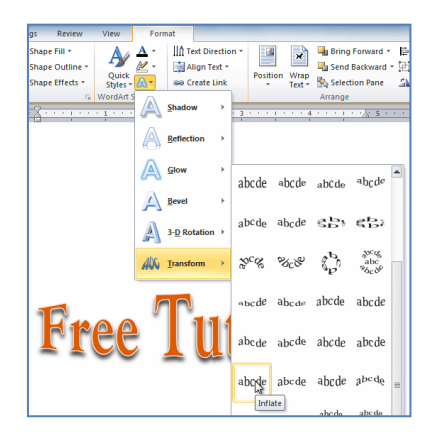

#### **Текстови полета**

Вие може да искате да **вмъкнете текстово поле** във вашия документ, за да привлече вниманието към конкретен текст или да имате способността **лесно** да **преместите текста в** рамките на един документ. Текстовите полета основно се третират по същия начин като **форми (Shapes)**, така че да можете да добавите същите видове ефекти към тях, и дори може да сменят формата си. Ако искате, можете да форматирате текста вътре в текстово поле като **WordArt** , което ви позволява да се прилага **3-D ефекти** и **трансформацията** на самия текст.

## **Стъпки:**

1.Изберете раздела **Insert** на лентата.

2.Щракнете върху **Text Box** команда в групата **Text**. Ще се появи падащото меню.  $\stackrel{\mathrm{A}\equiv}{=}$ 

3.Изберете **Начертайте текстовото поле** .

4.Щракнете и плъзнете в документа, към създаване на текстовото поле.

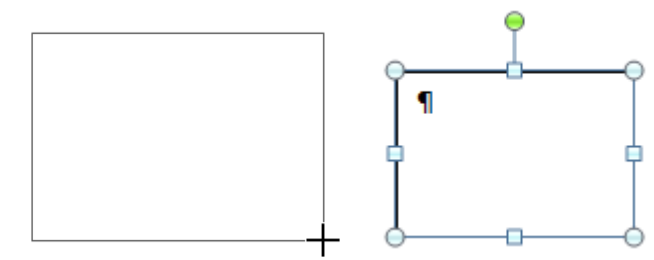

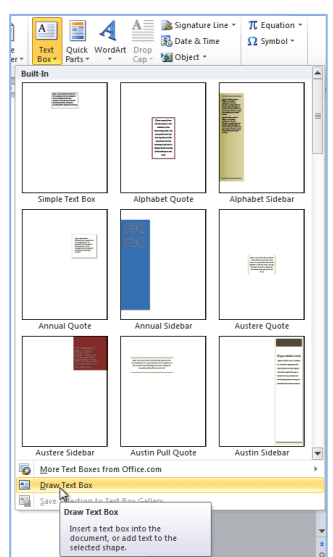

5.Сега можете да започнете да пишете за създаване на текст вътре в текстово поле.

От падащото меню, можете да изберете еднo от вградените текстови полета, които имат предварително зададени цветове, шрифтове, позиции и размери. Ако изберете тази опция, текстовото поле ще се появи автоматично, така че няма да се налага вие да го създавате чрез плъзгане на мишката.

### **За промяна на формата на текстово поле:**

1.Изберете текстовото поле. Нов **формат** показва разделът Инструменти за рисуване.

2.Отидете в раздела **Форматиране** .

3.Щракнете върху **Edit Shape** команда

4.Щракнете върху **Промяна на форма, за** да се покаже падащ списък.

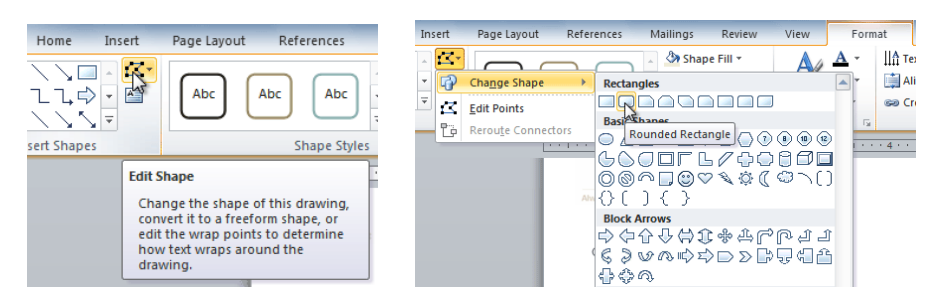

5.Изберете желаната форма от списъка.

Избор на **Стил на формата** ви позволява да прилагате предварително запълване и цветен контур, а в някои случаи, други ефекти, като например **beveling** и **сянка** . Не е желателно да избирате стил за вашето текстово поле, но той може да ви помогне да спестите време или да експериментирате с различни изяви.

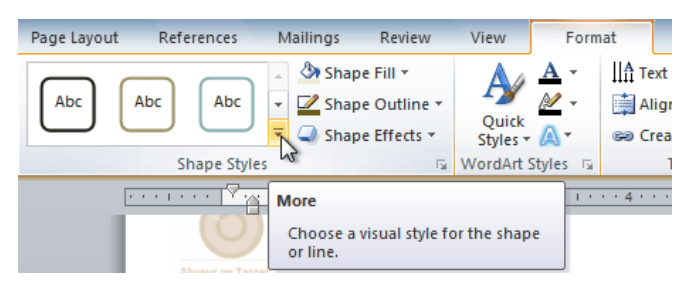

Можете да промените цвета на запълване на текстовата кутия.

От раздела **Format** изберете **Shape Fill**

От падащото меню може да изберете освен цвят и други начини на запълване.

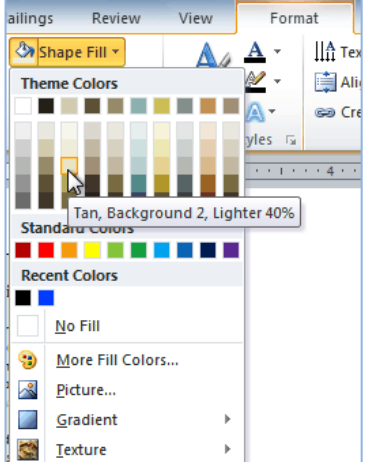

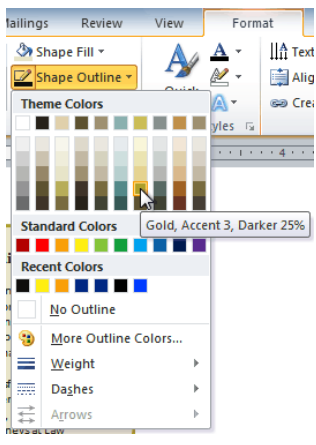

Промяна на контура може да направите от бутона

## **Shape Outline**

От падащият списък може да се избира както цвят, така и вид и дебелина на контура.

На текстовата кутия могат да се задават и различни ефекти, като сенки,

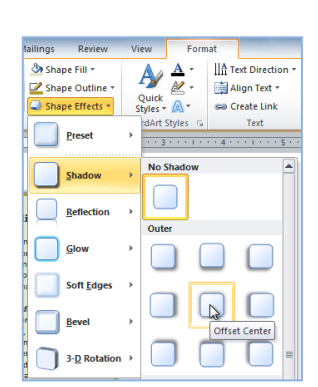

омекотяване, изпъквания, 3-D и др.

#### **Вмъкване на готови графични обекти от Clip Art**

Clip Art представлява набор от предварително зададени картинки, подредени по теми (категории).

#### **Стъпки:**

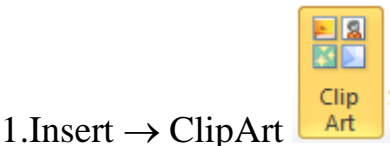

В появилият се панел вдясно в полето Search for може да се изпише името на темата по която търсите картинки (на английски език) и след това

се натиска бутон  $\begin{bmatrix} G_0 \end{bmatrix}$ 

Ако не се запише тема в полето **Search for** , а само се натисне бутона **Go**, ще се заредят всички налични в колекциите картинки.

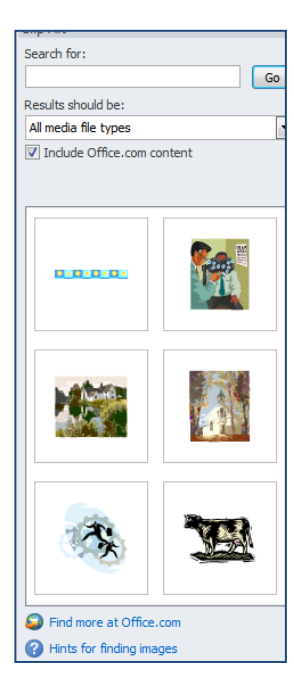

2. Избира се желаната картинка вдясно. Копира се и се вмъква в документа.

Вмъкването на картинката в документа става и с двукратно кликане върху нея или чрез издърпване и пускане с мишката.

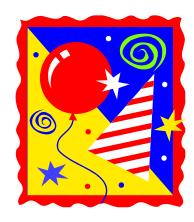

#### **Вмъкване на изображения от файл**

Word предлага възможност за вмъкване на изображения от различни по формат файлове, които след вмъкването могат да се променят по големина, да бъдат групирани с други обекти и т.н.

- 1. За целта се използва менюто Insert, а в него се избира бутон Picture.
- 2. Съответният файл се намира в дадена директория на диска.
- 3. Избира се мястото на файла с картинката

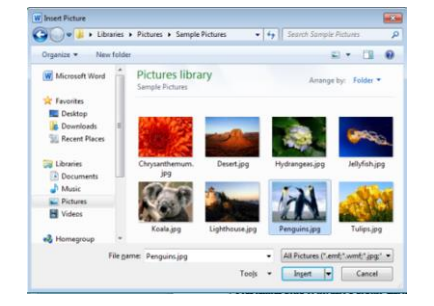

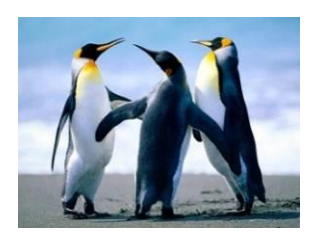

- 4. Избира се файла с картинката и се натиска клавиш **Insert.**
- 5. Картинката се вмъква като графичен обект в текстовия документ.

#### **Вмъкване на графични обекти AutoShapes.**

Графичните обекти могат да представляват стрелки, криви и геометрични фигури (квадрати,елипси и т.н.). Освен инструментите за чертане на основни геометрични фигури MS Word 2010 предлага и възможност за бързо чертане на някои често използвани фигури. AutoShapes предлага богат набор от такива фигури, групирани по категории.

С негова помощ могат да се чертаят елементарни схеми или да се вмъкват готови форми.

#### **Стъпки:**

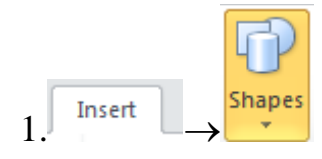

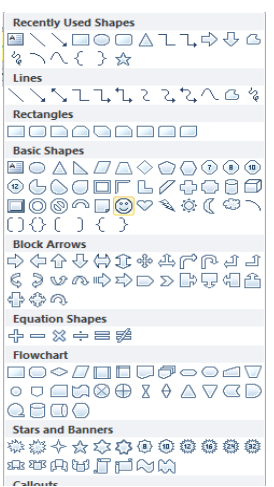

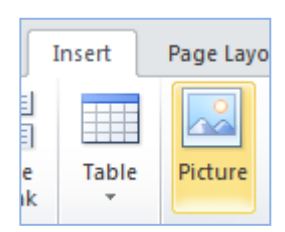

2.Избира се графичен обект от някоя категория с обекти

3.Мишката се превръща в кръстче и обекта се изтегля върху листа.

Ако искаме фигурата да е с правилна форма изчертаването става с натиснат клавиш **Shift.**

#### **Добавяне на бърз стил към фигура**

Бързите стилове са комбинации от различни опции за форматиране, които се показват в миниатюра в галерията "Бързи стилове", в групата **Стилове за фигури**. Когато задържите показалеца върху миниатюра на бърз стил, ще видите как **Стила на фигурата** (или "Бързия стил") ще повлияе на фигурата.

1.Щракнете върху фигурата, към която искате да приложите нов или различен бърз стил.

2.От **Инструменти за рисуване**, в раздела **Форматиране**, в групата **Стилове за фигури** щракнете върху желания от вас бърз стил.

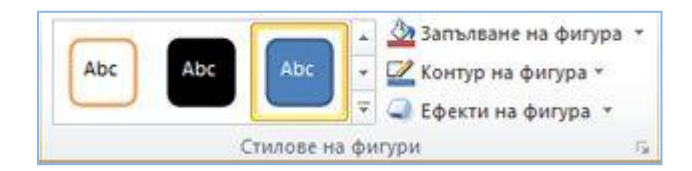

За да видите още бързи стилове, щракнете върху бутона **Още** .

#### **Редактиране на графичен обект**

Когато завърши вмъкването на графичен обект около него се появяват маркери (малки окръжности). Тези маркери показват, че графичния обект е маркиран и че с него могат да се извършат някакви действия (например преместване, копиране, изтриване, промяна на размер,контур и т.н.), т.е. графичният обект може да се редактира.

Редактирането на графични обекти включва:

- Копиране, преместване, изтриване;
- Промяна на размера на обекта;
- Промяна ориентацията на обекта;
- Цвят на запълване;
- Цвят и дебелина на контура;
- Вмъкване на текст в обекта;
- Разполагане на обекта спрямо другите обекти и текста;
- Групиране, разгрупиране на обекти.

## **Графичният обект се редактира само след маркиране!!!**

## **Маркиране на графични обекти**

Начини за маркиране

- чрез щракване върху графичен обект (появяват се маркери)
- чрез щракване върху няколко графични обекта, но при натиснат клавиш Ctrl или Shift
- чрез изчертаване на маркиращ правоъгълник около графичните обекти без да се избира инструмент .

Предимството на маркиране на няколко обекта едновременно е, че те могат те да се обработват заедно, напр. да се промени размера на всички обекти едновременно и пропорционално, да се преместят едновременно и т.н.

## **Преместване, копиране и изтриване на графични обекти**

Когато се начертае графичен обект, то той трябва да се постави на определено място.

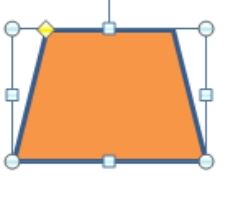

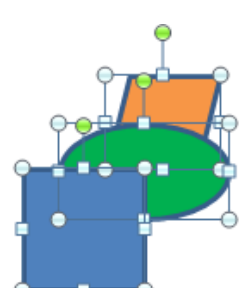

Преместване на маркиран графичен обект става чрез влачене на обекта до желаното място или чрез използване на техниката Cut  $\rightarrow$  Paste При преместването на обекта може да възникнат някои проблеми:

• Обектът не застава на правилното място, а малко встрани. Чрез натиснат клавиш Ctrl и съответен клавиш стрелка могат да преместят маркирания обект до точното място.

• Обектът не прилепва до графичния обект до който го поставяме, а остава разстояние между тях. Избираме от лентата Format -> <sup>E Align</sup> # Grid Settings...

В диалоговият прозорец слагаме отметка пред **Snap objects to other objects.**

Тази опция ще ни позволи да прилепват един обект до друг.

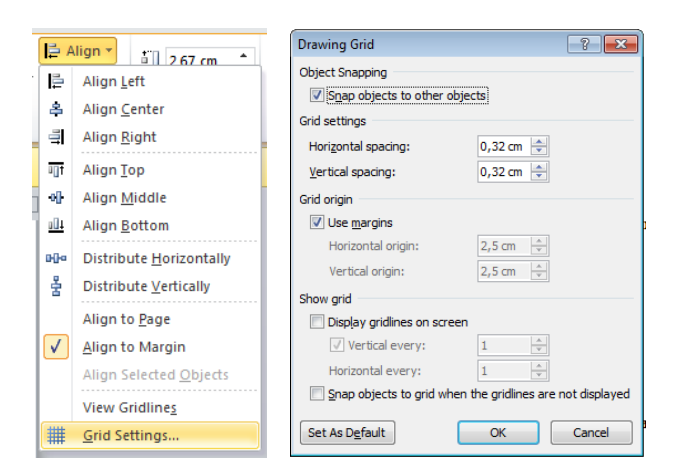

• Обектите не са подравнени един спрямо друг или разстоянието между тях не е еднакво. Тук използваме възможностите за подравнете чрез лентата  $\textbf{Format} \rightarrow \textbf{E}$  Align  $\textbf{r}$ 

В отвореният падащ списък се избира нужната опция за подравнявяне или оеднаквяване разстоянието между маркираните обекти.

Копиране на обект може да се наложи, когато трябва да се дублира обекта в същия или друг документ. Начинът за копиране на графичен обект е аналогичен на начина за копиране на папки, файлове, текстове,

таблици с тази разлика, че копието не се появява на посоченото място, а до копирания графичен обект.

Изтриване на маркиран графичен обект става като се използват познатите начини за изтриване на текст, папки и т.н.

#### **Промяна размера на фигурите**

Промяна размера на фигурите става чрез посочване с мишката на маркиращите точки и влачене към вътрешността за намаляване размера на графичния обект или влачене извън обекта за увеличаване на размера на обекта. По този начин размера може да се зададе приблизително.

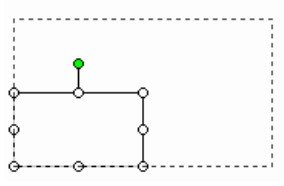

За да може точно да се определи размера на маркиран обект това става чрез избиране на раздела **Format**:

1.Задават се височина и ширина в полетата от групата **Size**

2. Може да се отвори и диалогов прозорец с повече опции за задаване чрез кликане с мишката върху квадратчето в долния десен ъгъл на групата **Size**.

В отворилия се диалогов прозорец в полетата **Width** и **Height** се задава на ширина и височина на обект.

Когато e избрана опцията **Lock aspect** 

**ratio** се запазва пропорцията между височина и ширина на обект и при промяна на размера на ширината, пропорционално се променя височината и обратно.

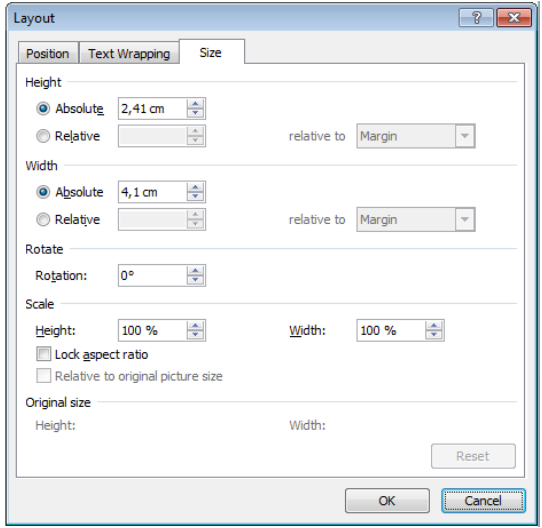

#### **Завъртане на графични обекти**

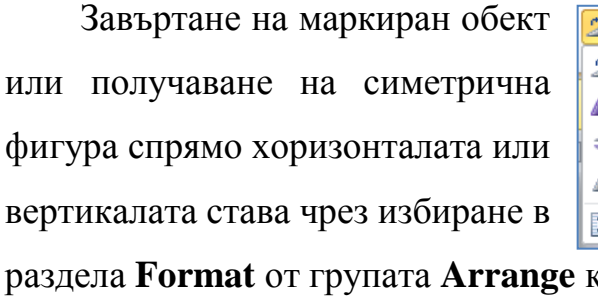

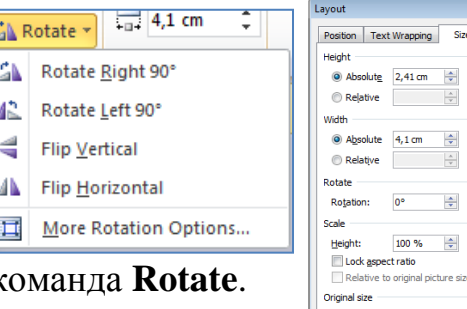

 $\frac{\Delta}{\sigma}$ 

 $\div$ 

relative to Margin  $\sqrt{\phantom{a}}$ 

 $relative to$  Margin  $\sqrt{*}$ 

100 %  $\div$ 

Res

От падащото меню могат да се изберат завъртане OK Cancel на 90 или огледално завъртания. Командата **More Rotation Options…** отваря диалогов прозорец, където в полето **Rotation**: се задава желаните градуси на завъртане.

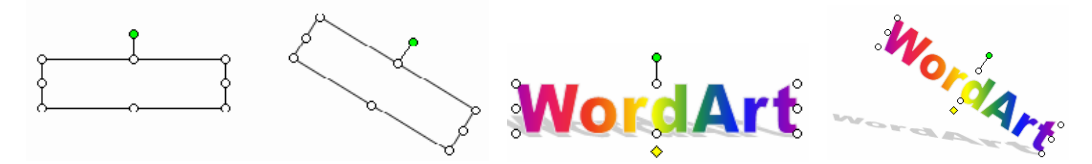

Дърпането на зеленото кръгче около обекта, служи за свободното му завъртане в желаната посока.

#### **Запълване на графичен обект**

Цветове за запълване на вътрешността на маркиран обект става чрез бутон

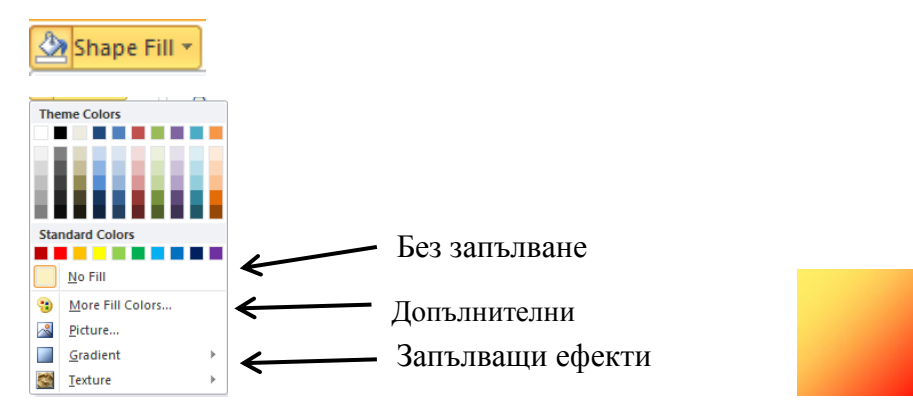

#### **Цвят, дебелината и стил на контура на графичен обект**

Цветове на контура на маркиран обект се избират чрез бутон Shape Outline \*

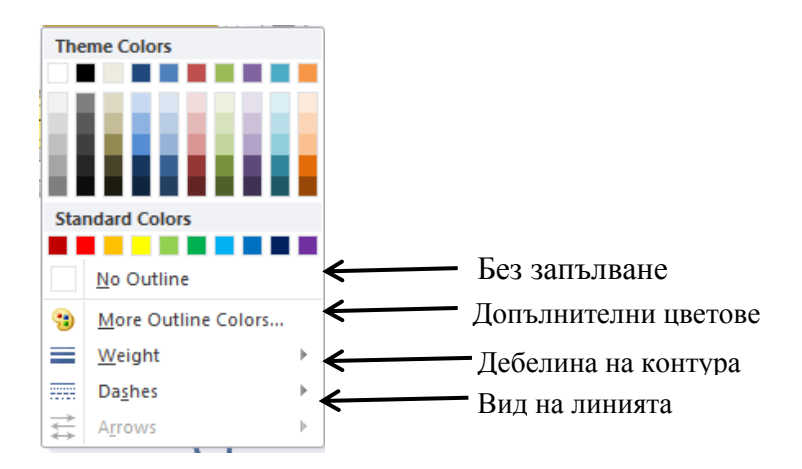

### **Групиране, разгрупиране и прегрупиране на графични обекти**

Чрез групиране на няколко елементарни фигури се получава сложна (обобщена) фигура.

Маркираните графични обекти могат да се групират чрез бутона **Group** от групата **Arrange** в раздела **Format**

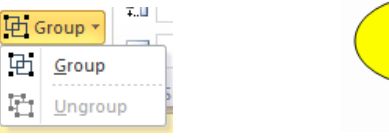

Команда **Ungroup** е за разгрупиране.

Предимството на групираните обекти, се изразява в това, че например може да се промени размера на всички обекти едновременно и пропорционално, да се преместят едновременно и т.н.

#### **Пренареждане на графични обекти**

Когато се наслагват графични обекти един върху друг, по-голям обект може да закрие помалък.В такъв случай графичните обекти трябва да се пренаредят. Това може да стане това чрез:

- избиране на бутона **Bring Forward** от групата **Arrange** в раздела **Format** за придвижване маркирания обект над останалите.
- избиране на бутона **Send Backward** от групата **Arrange** в раздела **Format** за придвижване маркирания обект под останалите

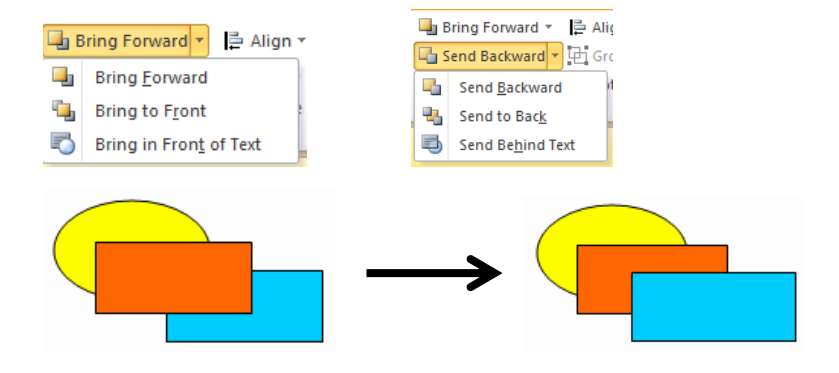

#### **За разполаганене на текста около снимка:**

- 1. Изберете изображението.
- 2. Щракнете върху раздела **Format** .
- 3. Щракнете върху команда **Wrap Text** в групата **Arrange**.
- 4. Изберете желаната опция от менюто. Текстът ще коригира положението си въз основа на опцията, която сте избрали.
- 5. Премествайте изображението, за да видите как текстът се увива около снимката за всяка настройка.

Ако щракнете върху команда **Wrap Text** и изберете **More Layout**

**Options…** от менюто. Можете да направите по-точни промени в диалоговия прозорец, който се появява.

За да използвате предварително определена настройка на разполагане на текста:  $r_{\text{const}}$ 

- 1. Щракнете върху командата,**Position** от лявата страна на команди **Wrap Text**.
- 2. От падащото меню изберете желаната позиция на изображението.
- 3. Изображението ще се премести на позиция, More Layout Options която сте избрали, и текста автоматично ще се разположи около него

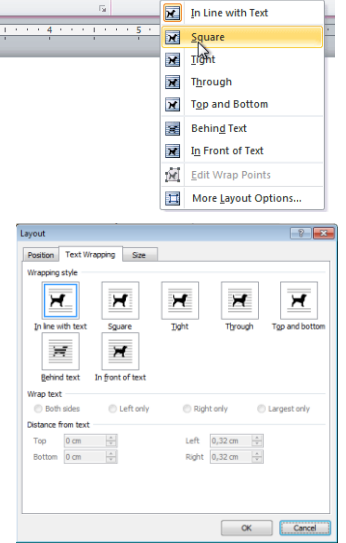

 $\begin{array}{|c|c|c|}\n\hline\n\end{array}$   $\begin{array}{|c|c|}\n\hline\n\end{array}$  Bring For

**All Send Backward**<br> **Vrap Constant**<br> **Constant Constant**<br> **Constant Constant**<br> **Constant Constant**<br> **Constant Constant**<br> **Constant Constant** 

**De Send Backward** 

dВ.

 $E_{\text{arm}}$ 

Picture Border

Picture Effects

**Read**<br>Read Picture Lavout

Position

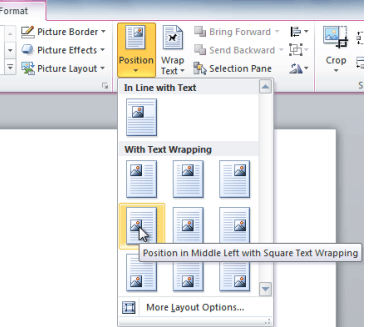

#### **Форматиране на вмъкнато изображение (снимка)**

За да изрежете изображение:

1.Изберете изображение.Ще се появи раздела **Форматиране (Format)**.

2.Изберете раздела **Форматиране** .

3.Кликнете на команда **Изрязване** .Появяват се черните манипулатори Crop

за изрязване.

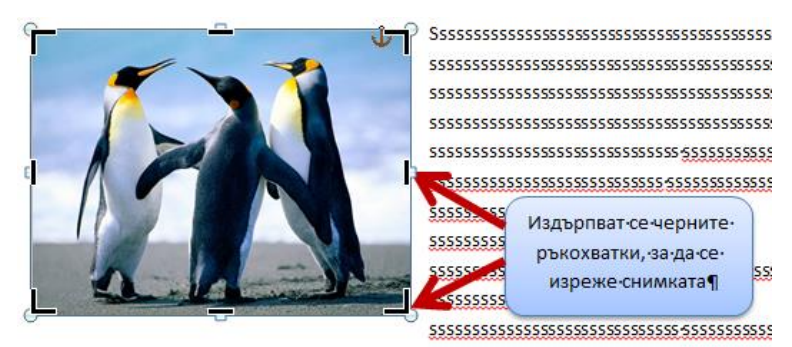

4.Щракнете и плъзнете **дръжка,** за да изрежете изображението.

5.Кликнете набутона **Изрязване (Crop)**, за да размаркирате инструмента за подрязване.

Ъгловите манипулатори ще позволят едновременно да изрежете изображението хоризонтално и вертикално.

### **За да изрежете изображение във форма:**

1.Изберете изображението. Ще се появи раздела **Форматиране (Format)**.

2.Изберете раздела **Форматиране**.

3.Кликнете в **Изрязване** на стрелката (под команда Изрязване). Ще се появи.падащото меню

4.Изберете форма от падащото меню.

5.Изображението ще бъде под форма, която сте избрали.

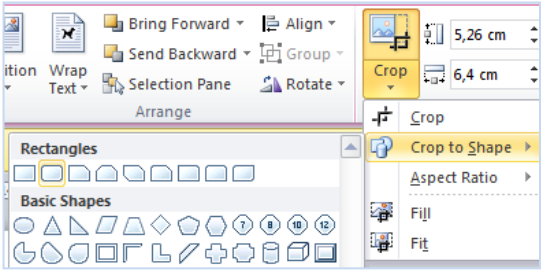

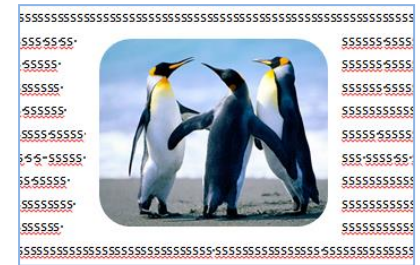

### **За да добавите рамка към снимка:**

1.Изберете картината.

2.Изберете раздела **Format Picture Border (върху**

#### **стрелката)**.

3.Ще се появи падащото меню, от което може да изберете цвят, дебелина и вид на линията.

### **Корекции на изображението**

1.След като сте маркирали изображението изберете раздела **Format**

## **Corrections**.

2.Може да извършите изостряне или омекотяване на изображението, а така също и да зададете настройки за яркост и контраст.

# **Регулиране цвета на изображението**

От падащото меню, можете да изберете предварително от всяка от трите категории:

- **Наситеността на цветовете**
- **Цветовия тон**

 **Преоцветяване:** Управлява цялостното оцветяване на изображението.

Използвайте тази опция, за да направите изображението **черно и**

**бяло**, **сиво**, или да се **използват различни цветове**.

#### **Художествен ефект на снимка**

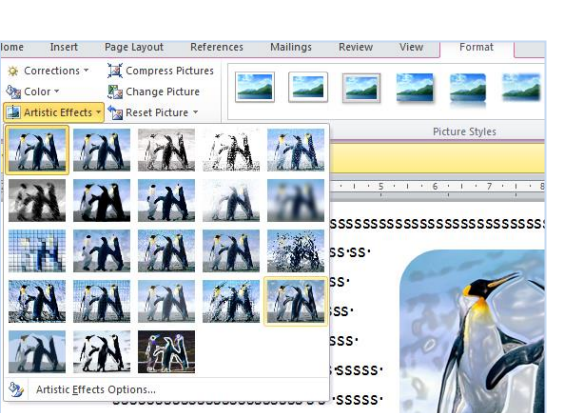

п. No Outline More Outline Color Weight эd Dashes

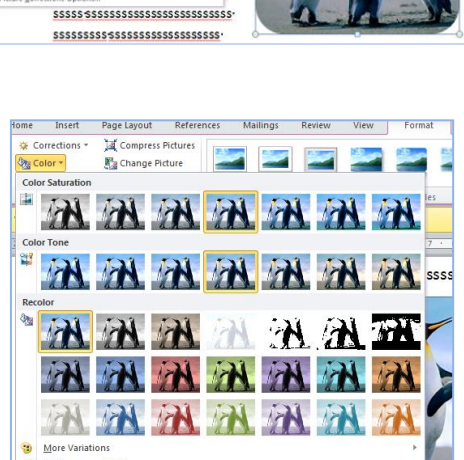

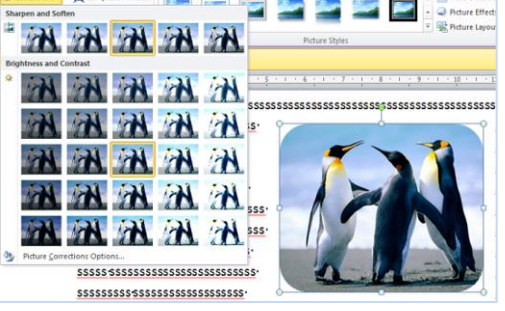

### **Прилагане стил на снимка**

1.Изберете картината.

2.Изберете раздела **Форматиране** .

3.Щракнете върху падащата стрелка за показване на всички стилове на

#### картината.

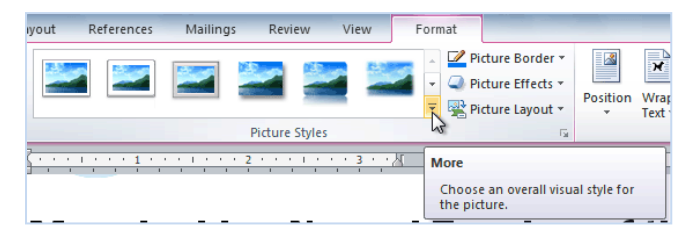

4.Задръжте показалеца върху стил снимка, за да покаже предварителен преглед на стила в документа.

5.Изберете желания стил.

За да усъвършенствате стила на снимката може и да добавите ефекти.

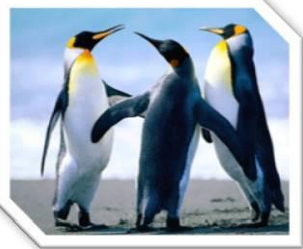

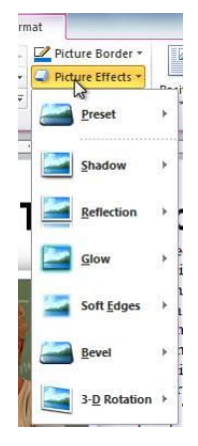

#### **Компресиране на картини**

Вие ще трябва да следи за **размера на файла** на вашите документи, които включват снимки, особено ако ще ги изпратите по електронната поща. Големите снимки с висока разделителна способност може да направят вашия документ твърде голям, който може да е трудно или невъзможно да се прикачи към имейл. В допълнение, при **изрязване области** на снимки те се записват в документа по подразбиране, които може да се добавят към размера на файла. Word може да намали размера на файла чрез **компресиране** на снимките, понижаване на **тяхната резолюция** , както и **изтриване на изрязаните области.**

#### **За да компресирате картина:**

1.Изберете картината

2.Изберете раздела **Форматиране**.

3.Щракнете върху команда **Компресиране на картини** в групата

Регулиране (Adjust). Появява се диалогов прозорец.

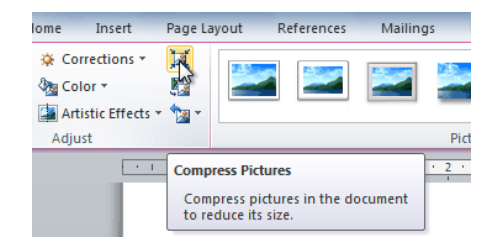

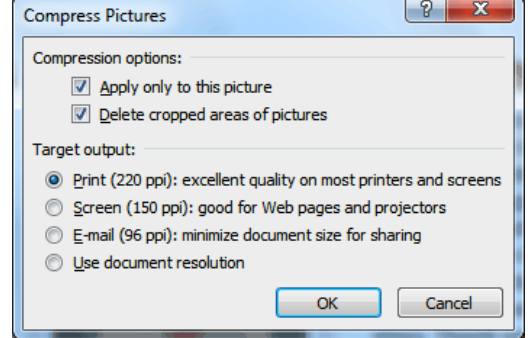

Поставете отметка до **Изтрий изрязаните области на снимки (Delete cropped areas of**

**pictures)**. Можете също да изберете дали да приложите настройките **само за тази снимка (Apply only to this picture),** или за всички картини в документа.

4.Изберете **изходен резултат (Target output)**. Ако ще изпращате документа по имейл може те да изберете **Email** , което прави файла с най-малкият размер.

5.Кликнете върху **OK**.